## Setting up the NBCC Student VPN to Connect to the Academic Compute Centre

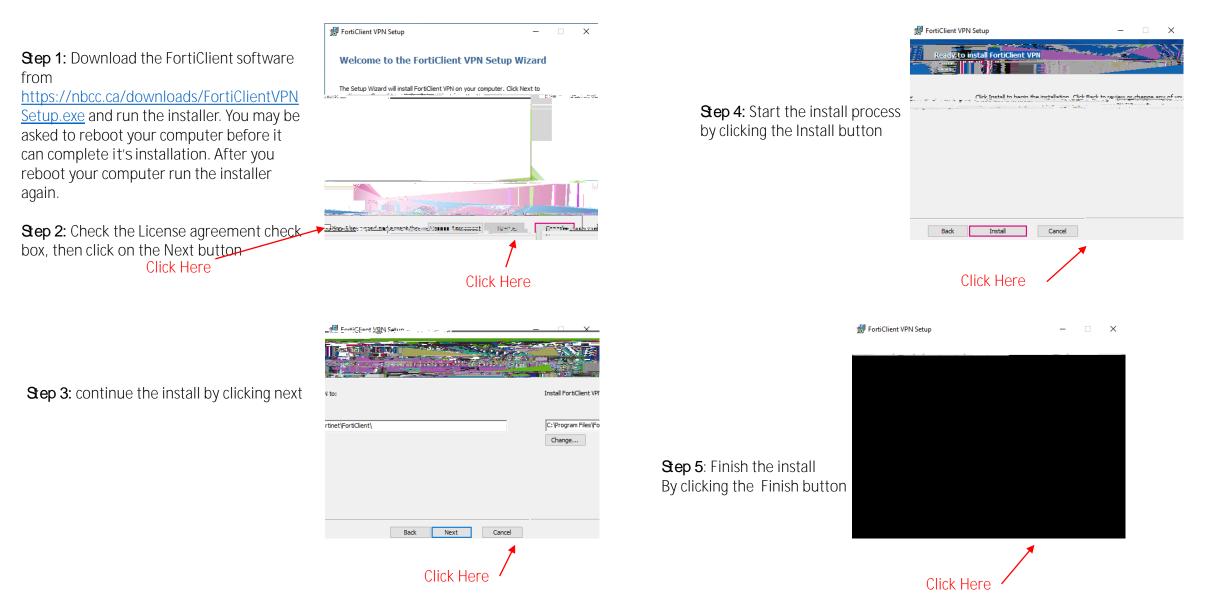

INTERNAL USE ONLY. This information in this document is classified as "INTERNAL" as per NBCC Data Classification Guidelines.

LO SBCC INTER AL

**Step 9** Add in your configuration.

- A: In the Connection Name text box type: academicvpn.nbcc.ca
- B: In the Remote Gateway textbox type: academicvpn.nbcc.ca
- C: Click on the Customize Port check box and leave 443 in the text box
- D: Click on the Enable single sign on (SSO) for VPN Tunnel checkbox

E: Click on the Save button to save the configuration when you are donT/F2/2f1 0 0 1 1084 2213/P ∢g rma 0,00001805 0 602 textbox type:

## Logging in using the FortiOient VPN

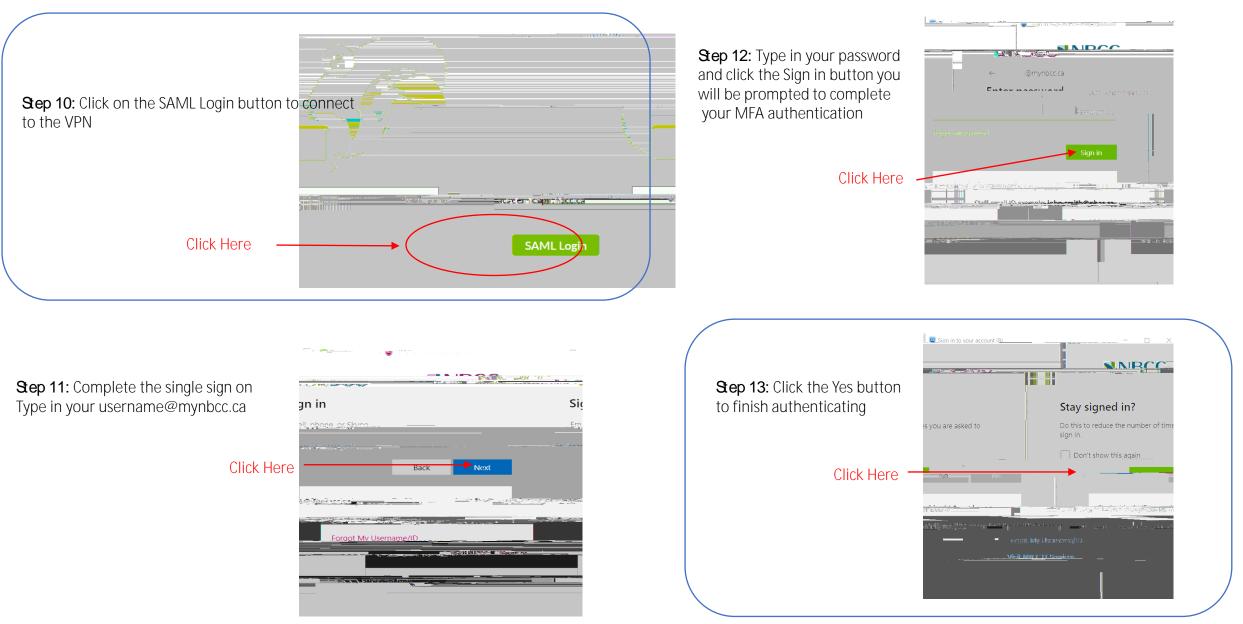

INTERNAL USE ONLY. This information in this document is classified as "INTERNAL" as per NBCC Data Classification Guidelines.

## Disconnecting from the Forti Client VPN

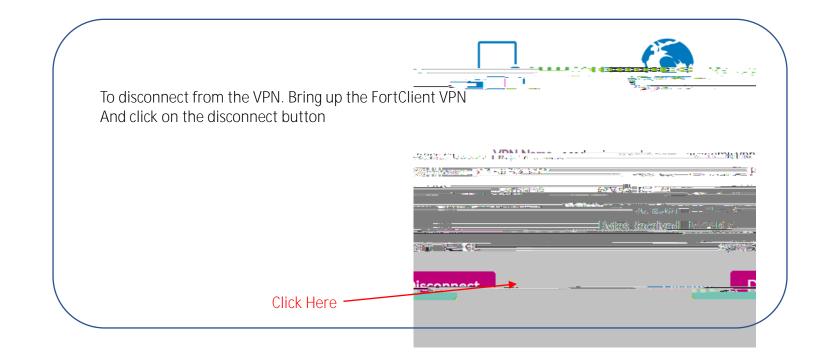

INTERNAL USE ONLY. This information in this document is classified as "INTERNAL" as per NBCC Data Classification Guidelines.